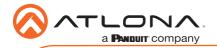

# Omega<sup>™</sup> 4K/UHD HDMI Over HDBaseT TX/RX with USB, Control, and PoE AT-OME-EX-KIT

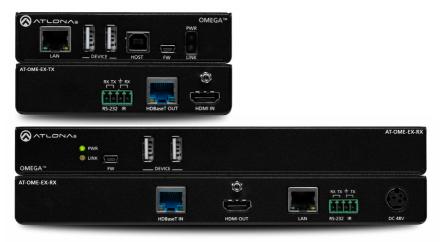

The Atlona **AT-OME-EX-KIT** is an HDBaseT extender for video up to 4K/60 4:2:0, plus embedded audio, control, Ethernet, and USB 2.0 over distances up to 330 feet (100 meters). Part of the Omega<sup>™</sup> Series of integration products for modern AV communications and collaboration, the OME-EX-KIT is HDCP 2.2 compliant and extends IR, RS-232, and IP control signals. The integrated USB extension is ideal for software video conferencing and the use of touch or interactive displays. The OME-EX-TX transmitter includes a USB host port for a PC, plus two peripheral devices such as a speakerphone, microphone, or keyboard and mouse. The OME-EX-RX receiver provides two USB 2.0 interfaces for devices such as a camera or display. The transmitter and receiver are available separately, for use with other Omega Series integration products.\*

# **Package Contents**

1 x AT-OME-EX-TX 1 x AT-OME-EX-RX 2 x Captive screw connectors, 4-pin 2 x Mounting plates 4 x Mounting screws 1 x 48 V DC power supply 1 x Installation Guide

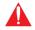

**IMPORTANT**: Visit http://www.atlona.com/product/AT-OME-EX-KIT for the latest firmware updates and User Manual.

\* Both the AT-OME-EX-TX and AT-OME-EX-RX are not compatible with the AT-UHD-HDVS-300 system for extending USB.

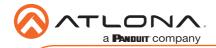

# AT-OME-EX-TX

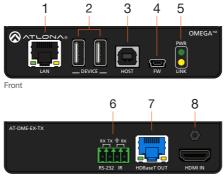

Rear

### 1 LAN

Connect a category cable from this port to a network switch. This cable provide IP passthrough transport control from a control system to the display (sink) device connected to the receiver.

### 2 DEVICE

Connect up to two USB devices (e.g. mouse, keyboard, etc.) to these ports. These ports provide 2.5 W per USB device interface.

### 3 HOST

Connect a USB cable from this port to the host computer.

### 4 FW

Connect a mini USB-to-USB cable from this port, to a computer, to update the firmware. Refer to Updating the Firmware (page 10) for more information.

### 5 PWR / LINK

The **PWR** LED indicator will glow green when the AT-OME-EX-TX is powered. The AT-OME-EX-RX supplies power to the AT-OME-EX-TX over HDBaseT. The **LINK** LED indicator glows yellow when a solid link is established between the transmitter and receiver. Refer to LED Indicators (page 7) for more information.

### 6 RS-232 / IR

Connect the included 4-pin captive screw block to this receptacle. Refer to RS-232 and IR (page 4) for more information.

#### 7 HDBaseT OUT

Connect a category cable from this port to the **HDBaseT IN** port of the AT-OME-EX-RX or other PoE-compatible receiver.

### 8 HDMI IN

Connect an HDMI cable from this port to the source device.

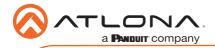

AT-OME-EX-KIT

# AT-OME-EX-RX

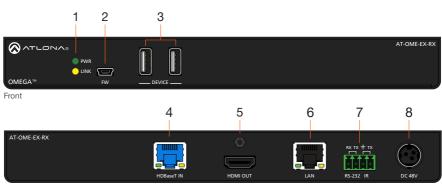

Rear

### 1 PWR / LINK

The **PWR** LED indicator will glow green when the AT-OME-EX-RX is powered. The **LINK** LED indicator glows yellow when a solid link is established between the transmitter and receiver. Refer to LED Indicators (page 7) for more information.

### 2 FW

Connect a mini USB-to-USB cable from this port, to a computer, to update the firmware. Refer to Updating the Firmware (page 10) for more information.

#### 3 DEVICE

Connect up to two USB 2.0 devices (e.g. mouse, keyboard, etc.) to these ports. These ports provide 2.5 W per USB device interface.

#### 4 HDBaseT IN

Connect a category cable from this port to the **HDBaseT OUT** port of the AT-OME-EX-TX. The AT-OME-EX-TX is powered by the AT-OME-EX-RX over HDBaseT.

#### 5 HDMI OUT

Connect an HDMI cable from this port to the display (sink) device.

#### 6 LAN

Connect a category cable from this port to the display (sink) device. This cable provides IP pass-through transport control to the display (sink) device, from a control system connected to the transmitter.

#### 7 RS-232 / IR

Connect the included 4-pin captive screw block to this receptacle. Refer to RS-232 and IR (page 4) for more information.

#### 8 DC 48V

Connect the included 48 V DC power supply to this power receptacle.

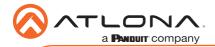

# RS-232 and IR

The AT-OME-EX-KIT provides pass-through transport of RS-232 protocol and/or IR over HDBaseT, which allows communication between a control system and an RS-232 or IR device. This step is optional.

- 1. Use wire strippers to remove a portion of the cable jacket.
- Remove at least 3/16" (5 mm) from the insulation of the RX, TX, and GND wires for the RS-232 connection.
- 3. Insert the TX, RX, and GND wires into correct terminal using one of the included 4-pin captive screw connectors.
- 4. Repeat step 2 for the S and GND wires for the IR connection.
- 5. Insert the S (signal) wire in to the TX terminal and the ground wire to the GND terminal.
- 6. Tighten the captive screws to secure the wires in place. Do not over-tighten or use hightorque devices to prevent damage to the connector block.

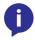

**NOTE:** Typical DB9 connectors use pin 2 for TX, pin 3 for RX, and pin 5 for ground. On some devices functions of pins 2 and 3 are reversed. Note that the signal (S) pin for the IR is labeled as "TX" on the port.

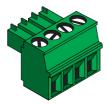

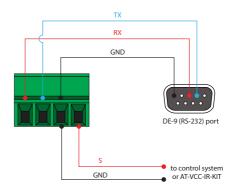

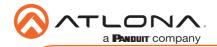

### Installation

- 1. Connect a UHD/HD source to the **HDMI IN** port on the transmitter.
- 2. Connect a UHD/HD display to the HDMI OUT port on the receiver.
- 3. Connect a USB cable from the host computer to the **HOST** port on the transmitter.
- 4. Connect up to two USB devices (speakerphone, etc.) to the **DEVICE** ports on the transmitter. These ports provide 2.5 W per USB device interface.
- 5. Connect up to two USB devices (mouse, keyboard, etc.) to the **DEVICE** ports on the receiver. These ports provide 2.5 W per USB device interface.
- 6. Connect a category cable, from the **HDBaseT OUT** port on the transmitter, to the **HDBaseT IN** port on the receiver.
- OPTIONAL: Connect an Ethernet cable from the LAN port, on the transmitter to a network switch. This cable provide IP pass-through transport control from a control system to the display (sink) device connected to the receiver. Connect an Ethernet cable from the LAN port, on the receiver, to the display (sink) device.
- OPTIONAL: Connect an RS-232 cable between a control system and the RS-232 port on the transmitter. Connect the RS-232 device to the RS-232 port on the receiver. Refer to RS-232 and IR (page 4) for more information.
- 9. OPTIONAL: Connect an IR emitter to the IR port on the transmitter. Connect an IR receiver to the IR port on the receiver. Refer to RS-232 and IR (page 4) for more information.
- 10. Connect the included 48 V DC power supply to the **DC 48V** power receptacle on the transmitter.
- 11. Connect the power supply to an available AC outlet.

# **Cable Recommendation Guidelines**

Refer to the tables below for recommended cabling when using Altona products with HDBaseT. The green bars indicate the signal quality when using each type of cable. Higher-quality signals are represented by more bars.

| Core  | Shielding        | CAT5e | CAT6 | CAT6a | CAT7 |
|-------|------------------|-------|------|-------|------|
| Solid | UTP (unshielded) |       |      |       | N/A  |
|       | STP (shielded)   |       |      |       |      |

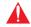

**IMPORTANT:** Stranded or patch cables are not recommended due to performance issues.

| Cable*              | Max. Distance @ 4K    | Max. Distance @ 1080p |  |
|---------------------|-----------------------|-----------------------|--|
| CAT5e               | 295 feet (90 meters)  | 330 feet (100 meters) |  |
| CAT6 / CAT6a / CAT7 | 330 feet (100 meters) | 330 feet (100 meters) |  |

\*Atlona recommends TIA/EIA 568-B termination for optimal performance.

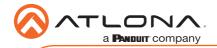

# **Connection Diagram**

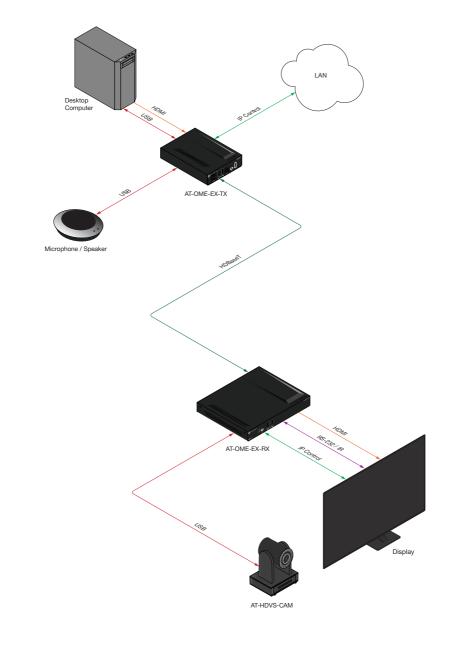

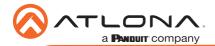

# **LED Indicators**

The **PWR** and **LINK** LED indicator on both the transmitter and receiver unit provides basic information on the current status of the AT-OME-EX-KIT. The information in the table below applies to both the transmitter and receiver unit.

| PWR         | Description                                                                       |  |
|-------------|-----------------------------------------------------------------------------------|--|
| Solid green | Unit is powered.                                                                  |  |
| Off O       | Unit is not powered.                                                              |  |
|             | • Verify that the locking connector is securely fastened to the power receptacle. |  |
|             | • Make sure that the power supply is connected to an active AC outlet.            |  |

| LINK            | Description                                                                                                    |
|-----------------|----------------------------------------------------------------------------------------------------|
| Solid yellow    | The link integrity between the transmitter and the receiver is good.                                                                                                    |
| Blinking yellow | <ul> <li>Poor signal integrity between the transmitter and the receiver.</li> <li>Make sure that the category cable between the HDBaseT IN port on the transmitter and the HDBaseT OUT port on the receiver is secure.</li> <li>The category cable may be compromised. Try using a different category cable. Make sure that the cable is solid core. Stranded or patch cables are not recommended.</li> </ul> |
| Off O           | <ul> <li>The link integrity between the transmitter and the receiver is compromised.</li> <li>Check the category cable between the HDBaseT IN port on the transmitter and the HDBaseT OUT port on the receiver.</li> </ul>                                                                                                    |

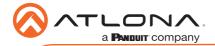

# **Mounting Instructions**

Both the AT-OME-EX-TX and AT-OME-EX-RX provide two mounting brackets, which can be used to attach the unit to any flat surface. Use the two enclosure screws, on the sides of the unit to attach the mounting brackets.

1. Using a small Phillips screwdriver, remove the two screws from the left side of the enclosure.

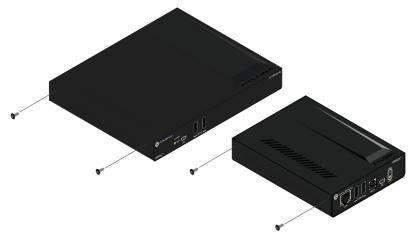

- 2. Position one of the mounting brackets, as shown below, aligning the holes on the side of the enclosure with one set of holes on the mounting bracket.
- 3. Use the screws from Step 1 to attach the mounting bracket.

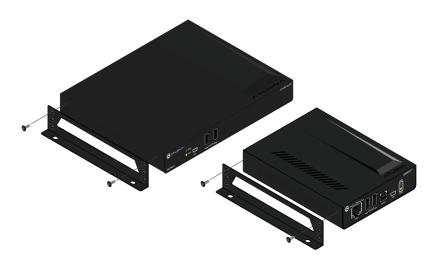

- 4. Repeat these steps to attach the second mounting bracket to the opposite side of the unit.
- 5. Mount the unit to a flat surface using the oval-shaped holes, on each mounting bracket. If using a drywall surface, a #6 drywall screw is recommended.

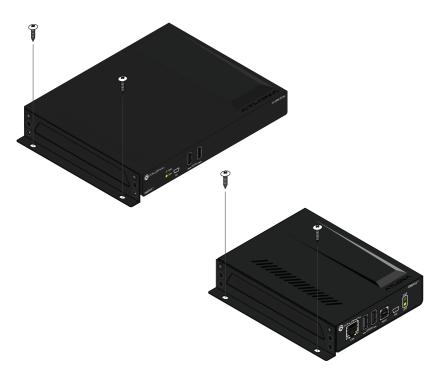

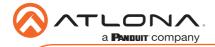

# **Updating the Firmware**

Requirements:

- AT-OME-EX-TX
- AT-OME-EX-RX
- Firmware file
- Computer running Windows
- USB-A to USB mini-B cable

**NOTE:** The procedure outlines the update process for the AT-OME-EX-TX. However, the same procedure applies to the AT-OME-EX-RX. The AT-OME-EX-TX and AT-OME-EX-RX can be updated in any order. The update process, for each unit, can take up to five minutes to complete.

- 1. Disconnect power from the unit.
- 2. Connect a USB-A to USB mini-B cable between the PC and the FW port on the unit.
- 3. Power the unit. If updating the AT-OME-EX-TX, then make sure the receiver is powered using the included power supply and a category cable is connected between the HDBaseT ports of both the transmitter and receiver units.
- 4. The USB UPDATE folder will be displayed. If this folder is not displayed, automatically, select the USB UPDATE drive from Windows Explorer.

| USB UPDATE (E)                                                                                                    | > 🔮 Documents                 |
|----------------------------------------------------------------------------------------------------|-------------------------------|
| File         Home         Share         View         Manage           ←         →          ↑         →         >         \U00e9DATE (E)                                                                                                    | > 🕹 Downloads                 |
| Decuments     Name     Date modi     Date modi     D | ned > 👌 Music                 |
| >                                                                                                    | > 📰 Pictures                  |
| <ul> <li>Samsung, T3 (D)</li> <li>USB UPDATE (E)</li> <li>grubbic (\10.0.169) (Z)</li> </ul>                                                                                                    | > 🛃 Videos                    |
| <ul> <li>✓ a Semsung_T3 (0:)</li> <li>i. Joossync</li> <li>&gt; ■ Beck Sync</li> </ul>                                                                                                    | > 🏪 OS (C:)                   |
| > USB UPDATE (E.) > Network                                                                                                    | > Samsung_T3 (D:)             |
| v<br>0 items<br>0 items (Dick free space: 1.93 MB)                                                                                                    | > 👝 USB UPDATE (E:)           |
|                                                                                                    | > 👳 public (\\10.0.1.69) (Z:) |
|                                                                                                    |                               |

- 5. Delete all files from the USB UPDATE drive, if any are present.
- 6. Drag-and-drop the firmware file to the drive.
- The **PWR** LED indicator, on the front panel, will flash green while the unit is being updated. Do not disconnect the USB cable during the update process. When the **PWR** LED stops flashing and is solid green, the update process will be complete.
- 8. Disconnect the USB cable from the unit and repeat the above steps for the AT-OME-EX-RX.

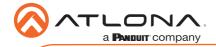

Notes

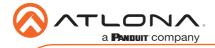

AT-OME-EX-KIT

Version 1

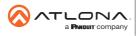

Toll free US International atlona.com • 877.536.3976 • 41.43.508.4321

© 2019 Attona Inc. All rights reserved. "Attona" and the Attona logo are registered trademarks of Attona Inc. All other brand names and trademarks or registered trademarks are the property of their respective owners. Pricing, specifications and availability subject to change without notice. Actual products, product images, and online product images may vary from images shown here.